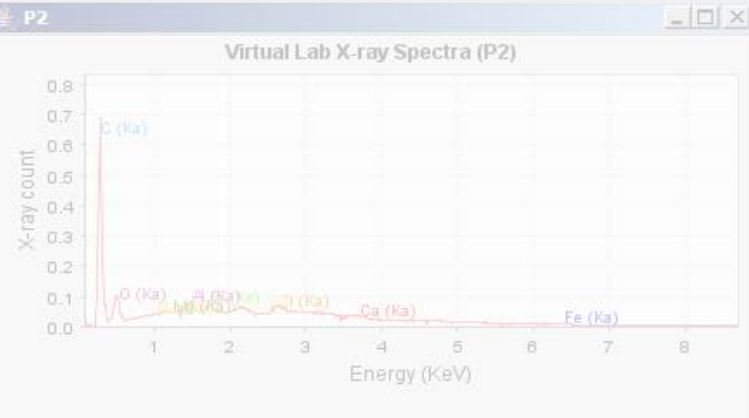

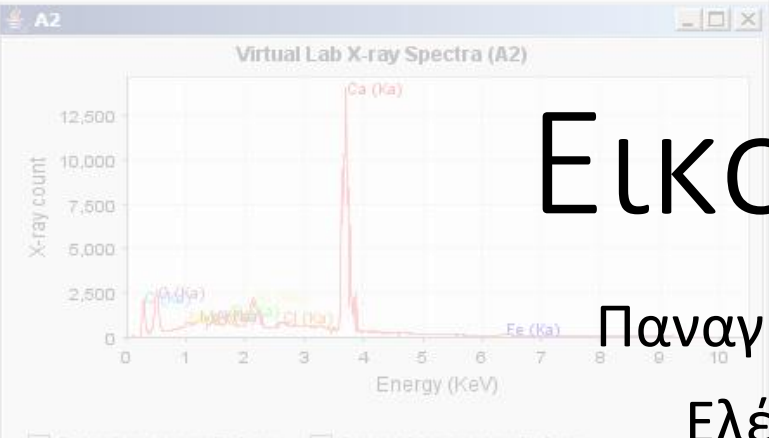

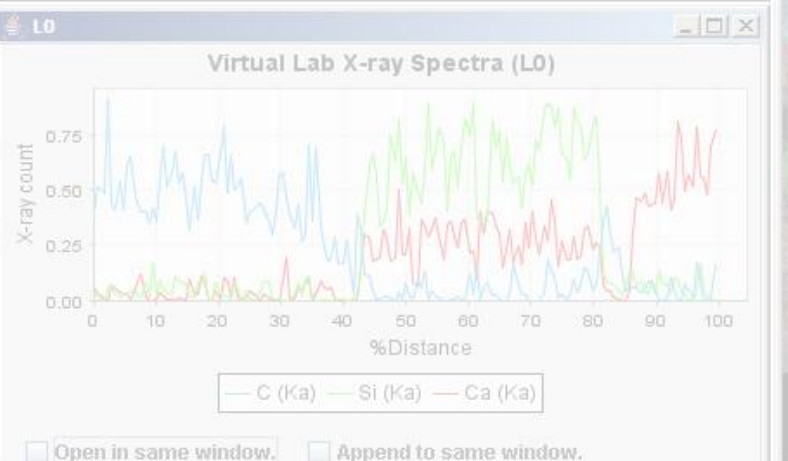

Virtual Lab: Costa Rican Sand (EDS) (Scanning Electron Microscope)

File Help Information

# Εικονικό Μικροσκόπιο

Παναγιώτης Κ. Στασινάκης / ΥΕΚΦΕ Αμπελοκήπων Ελένη Κάτανα / ΥΕΚΦΕ Νέας Φιλαδέλφειας

### **Virtual Microscope**

**Imaging Technology Group** Beckman Institute for Advanced Science and Technology University of Illinois at Urbana-Champaign

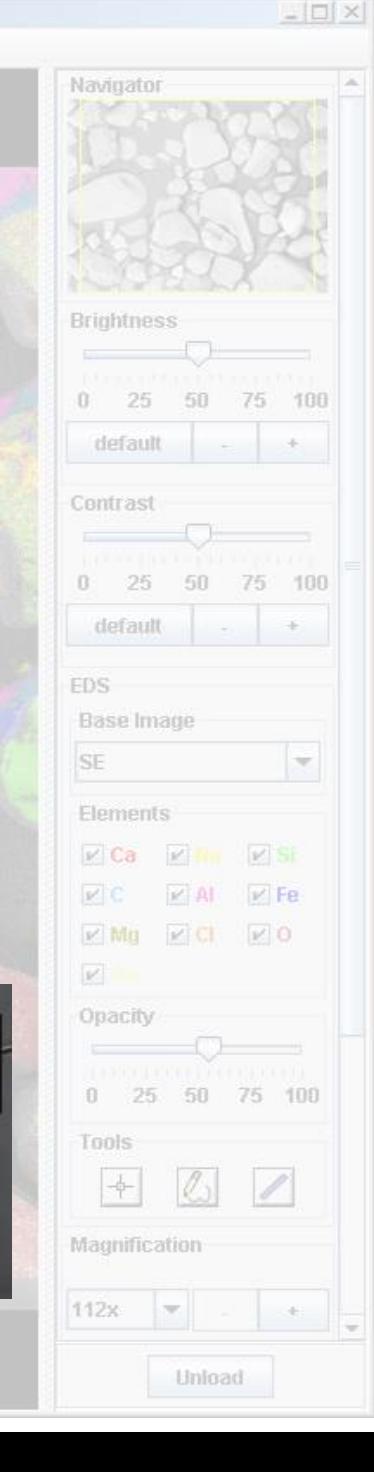

### Εγκατάσταση

### http://virtual.itg.uiuc.edu/downloads/

**Δοκιμή - Προεργασία Εκδόσεις**

### **First-Time Installation Process**

If you've never installed the Virtual Lab software before you should follow the steps below to make sure that you get things installed smoothly.

- $\circ$  Step 1 Visit this website to test whether you have the latest Java installed. If the website detects Java and lists the 'Java Runtime' Version' as 1.5 or higher then skip to Step 3.
- $\circ$  Step 2 Download and install the the newest version of the Java Runtime Environment or else the Virtual Lab software won't work.
- Step 3 Choose to download either an installer application or ZIP archive of the Virtual Lab from the links below and install it.

#### Installers for Windows and Mac

Although the Virtual Lab will run on Mac OSX, Windows, or Linux as long as Java is installed, these platform-specific installers make installing the Virtual Lab on your computer even easier.

- Æ Download version 6.2.2 of the Virtual Microscope with three included samples (128MB) for Microsoft Windows
- ⊛ Download version 6.2.2 of the Virtual Microscope with three included samples (128MB) for Mac OSX

## Δείγματα

### **Αριθμός δειγμάτων**

- 90 δείγματα που έχουν δημιουργηθεί από 67.817 εικόνες (οργανισμοί, κύτταρα, ορυκτά, κ.ά.)
- 62.2 gigapixels
- 174GB raw data.

### **Ανάκτηση – Χρήση Δειγμάτων**

- Σε παλαιότερους υπολογιστές, εμφανίζονται εικόνες από όλα τα δείγματα μέσα στον λογισμικό, τις επιλέγετε και τις ανακτάτε (*Get More Specimens*).
- Σε πιο πρόσφατα λογισμικά, πρέπει να επιλέξετε ποια δείγματα θέλετε και να τα ανακτήσετε ένα προς ένα…

## Ανάκτηση δειγμάτων

- Επισκεφτείτε την ιστοθέση <http://virtual.itg.uiuc.edu/data/jars/>
- Εντοπίστε το δείγμα (αρχεία με κατάληξη .jar) που θέλετε και πατήστε με δεξί κλικ «Αποθήκευση ως» και αποθηκεύστε το σε κάποιο σημείο του υπολογιστή σας ή πατώντας επάνω στο δείγμα και αυτό θα αποθηκευτεί αυτόματα στο φάκελο «Λήψεις» του υπολογιστή σας.
- Εντοπίστε τον φάκελο των δειγμάτων του λογισμικού (Virtual Microscope 'specimens'). Για χρήστες Windows αυτός θα είναι στο C:\Program Files\Virtual Lab\specimens ή σε κάτι παρόμοιο.
- Αντιγράψτε τα αρχεία που ανακτήσετε και επικολήστε στον φάκελο των δειγμάτων (specimens).
- Ξεκινήστε ξανά το λογισμικό Virtual Microscope.
- Στο χώρο του 'My Specimens' θα βλέπετε τα νέα δείγματα.

## Πηγή Προέλευσης Δειγμάτων

http://www.biology.uoc.gr/courses/BIOL493/documents/Microscopy5.pdf

- Τα δείγματα προέρχονται από:
	- Environmental Scanning Electron Microscope (ESEM) / Περιβαλλοντικό Ηλεκτρονικό Μικροσκόπιο Σάρωσης (ΠΗΜΣ): κατηγορία ηλεκτρονικού μικροσκοπίου σάρωσης (ΗΜΣ). Το αντικείμενο βρίσκεται σε αέριο περιβάλλον σχετικά υψηλής πίεσης, επομένως δεν απέχει πολύ από τη φυσική του κατάσταση και μπορεί να μελετηθεί ως έχει (1800x).
	- Light Microscope (LM) / Οπτικό Μικροσκόπιο (ΟΜ): μικροσκόπιο φωτός φθορισμού, τα δείγματα ιστού είναι χρωματισμένα τμήματα ιστολογίας και τα υπόλοιπα δεν έχουν τροποποιηθεί (40x).
	- Digital Macro Photography (MACRO) / Ψηφιακές Μάκρο Φωτογραφίες: ψηφιακές φωτογραφίες όπου απεικονίζονται ορισμένα αντικείμενα που δεν μπορούν να κοπούν ή είναι πολύ μεγάλα για τα μικροσκόπια. Στη συνέχεια, συρράπτουν τις εικόνες μαζί για να καλύψουν ολόκληρο το αντικείμενο σε μεγάλη μεγέθυνση.
	- Scanning Probe Microscope (SPM) / Μικροσκόπιο Σάρωσης (ΜΣ): μικροσκόπιο απεικόνισης σε επίπεδο ατόμου. Τα δείγματα διαθέτουν πολλούς χρωματικούς χάρτες καθώς και ένα ειδικό εργαλείο στο λογισμικό Virtual Microscope για την προβολή περιοχών ενδιαφέροντος σε 3D.
	- Artistic Renderings of Microscopy Images / Καλλιτεχνικές Αποδόσεις Εικόνων Μικροσκοπίας

#### **Electron Microscope (EM)**

#### Light Microscope (LM)

#### **Artistic Renderings of Microscopy Images**

#### Tardigrade (Sagittal View)

Built from raw data totalling 3.3GB (1.2 gigapixels)

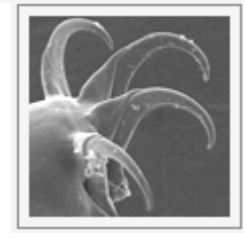

#### Microbial Mat (3)

Built from raw data totalling 1.2GB (436.5 megapixels)

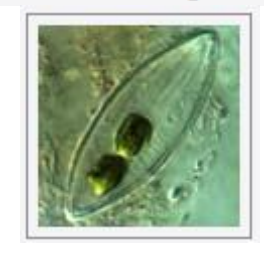

**Flower Bud** Built from raw data totalling 82.2MB (28.7 megapixels)

This is an open male flower showing the stamens (anther and filament) and a closed female flower with stigma surface protruding. These flowers are also known as the golden cane or butterfly palm.

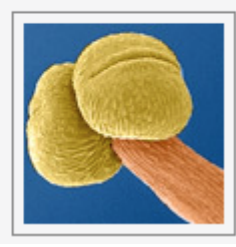

#### House Fly (2)

Built from 10,080 images totalling 6.8GB (2.4 gigapixels)

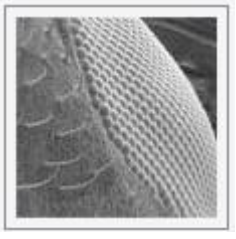

#### **Human Kidney Stone**

Built from 2,160 images totalling 1.3GB (466.4 megapixels)

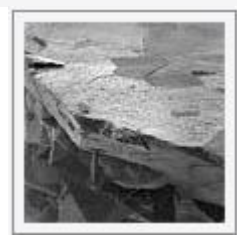

04/11/2021

#### Amoeba

Built from raw data totalling 1.4GB (503.4 megapixels)

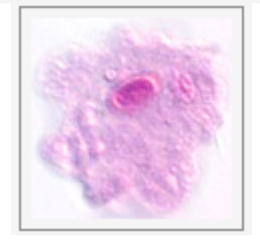

#### **Human Blood Cells**

Built from raw data totalling 82.2MB (28.7 megapixels) Here is shown human red blood cells, activated platelets, and white blood cells - monocyte and T lymphocyte.

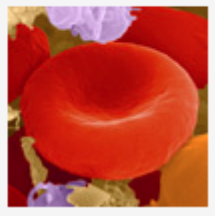

#### Penicillium

Built from raw data totalling 90.6MB (31.7 megapixels)

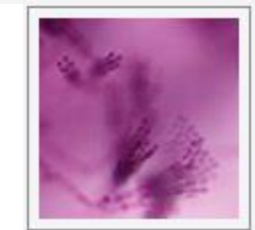

http://virtual.itg.uiuc.edu/data/

Εικονικό Μικροσκόπιο / ΕΚΦΕ Αμπελοκήπων & Νέας Φιλαδέλφειας / Στασινάκης & Κάτανα

## Πλεονεκτήματα

- Πλήθος διαφορετικών έτοιμων δειγμάτων, για πολλά και διαφορετικά θέματα που διαπραγματεύονται τα σχολικά εγχειρίδια της Βιολογίας
- Απαιτεί χαμηλούς υπολογιστικούς πόρους, άρα μπορεί να εγκατασταθεί σε σχετικά αργούς υπολογιστές (ίσως μάλιστα είναι και καλύτερα)
- Διαθέτει κλασικά εργαλεία μικροσκοπίας, όπως εστίαση, μεγέθυνση, μετακίνηση, εντοπισμός θέσης παρατήρησης, φωτισμός, αντίθεση
- Διαθέτει επιπλέον εργαλεία: υπολογισμός μήκους, καταγραφή σημειώσεων
- Δεν απαιτεί σύνδεση στο διαδίκτυο, εύκολη εγκατάσταση σε υπολογιστές
- Πολύ απλός χειρισμός, μπορεί να χρησιμοποιηθεί για κατανόηση βασικών ζητημάτων μικροσκοπίας (π.χ. εντοπισμός θέσης και επί τούτου μεγέθυνση) και αποκοπής τμημάτων του δείγματος για περαιτέρω επεξεργασία

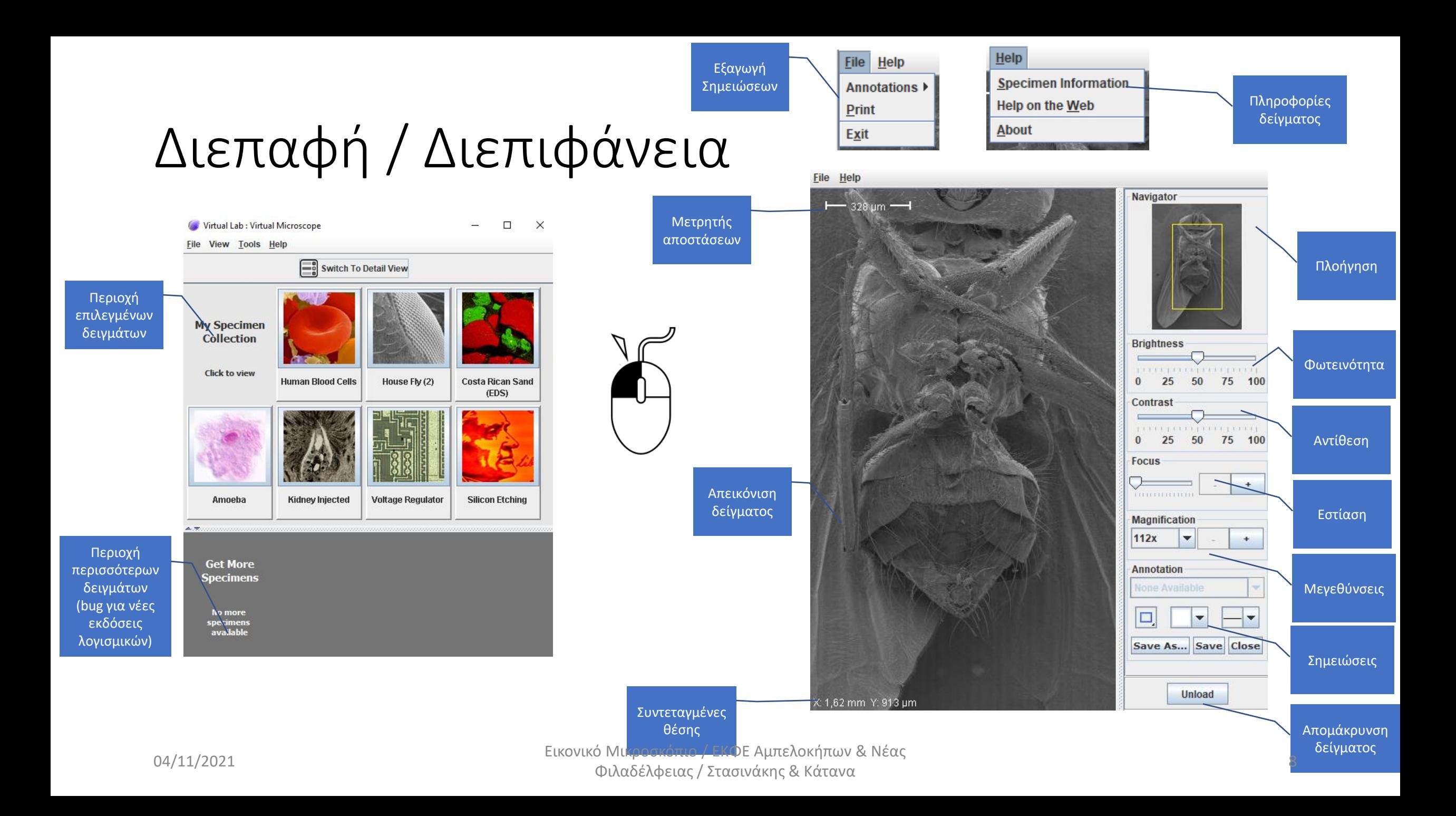

## Δυνατότητες Χρήσης

- Εξοικείωση με έννοιες μικροσκοπίας (αντίθεση, εστίαση, φωτισμός, μεγέθυνση, κ.ά.)
- Εξοικείωση με δεξιότητες μικροσκοπίας (αντίθετη κίνηση οπτικού πεδίου, εντοπισμός θέσης, εστίαση από μεγάλη σε μικρή μεγέθυνση, κ.ά.)
- Με το εργαλείο σημειώσεων: καταγραφή μερών από μαθητές, επισήμανση μερών από καθηγητές, συλλογή και παρουσίαση πληροφοριών, κ.ά.
- Με το εργαλείο μετρητή: απόσταση, διάμετρο, μήκος, κ.ά.
- Με το εργαλείο συντεταγμένων: εντοπισμός συγκεκριμένης θέσης
- Πληροφορίες δείγματος: σύνδεση με επιστήμη και επιστημονικά εργαστήρια

### Διερευνητική Μάθηση

Πλαίσιο Διερευνητικής Μάθησης (προσαρμογή από Pedaste et al.  $(2015)$ ) / Pedaste, M., Mäeots, M., Siiman, L.A., de Jong, T., van Riesen, S.A.N., Kamp, E.T. Manoli, C.C., Zacharia, Z.C., & Tsourlidaki, E (2015). Phases of inquiry-based learning: Definitions and the inquiry cycle. Educational Research Review, 14:47-61, doi:10.1016/j.edurev.2015.02.003.

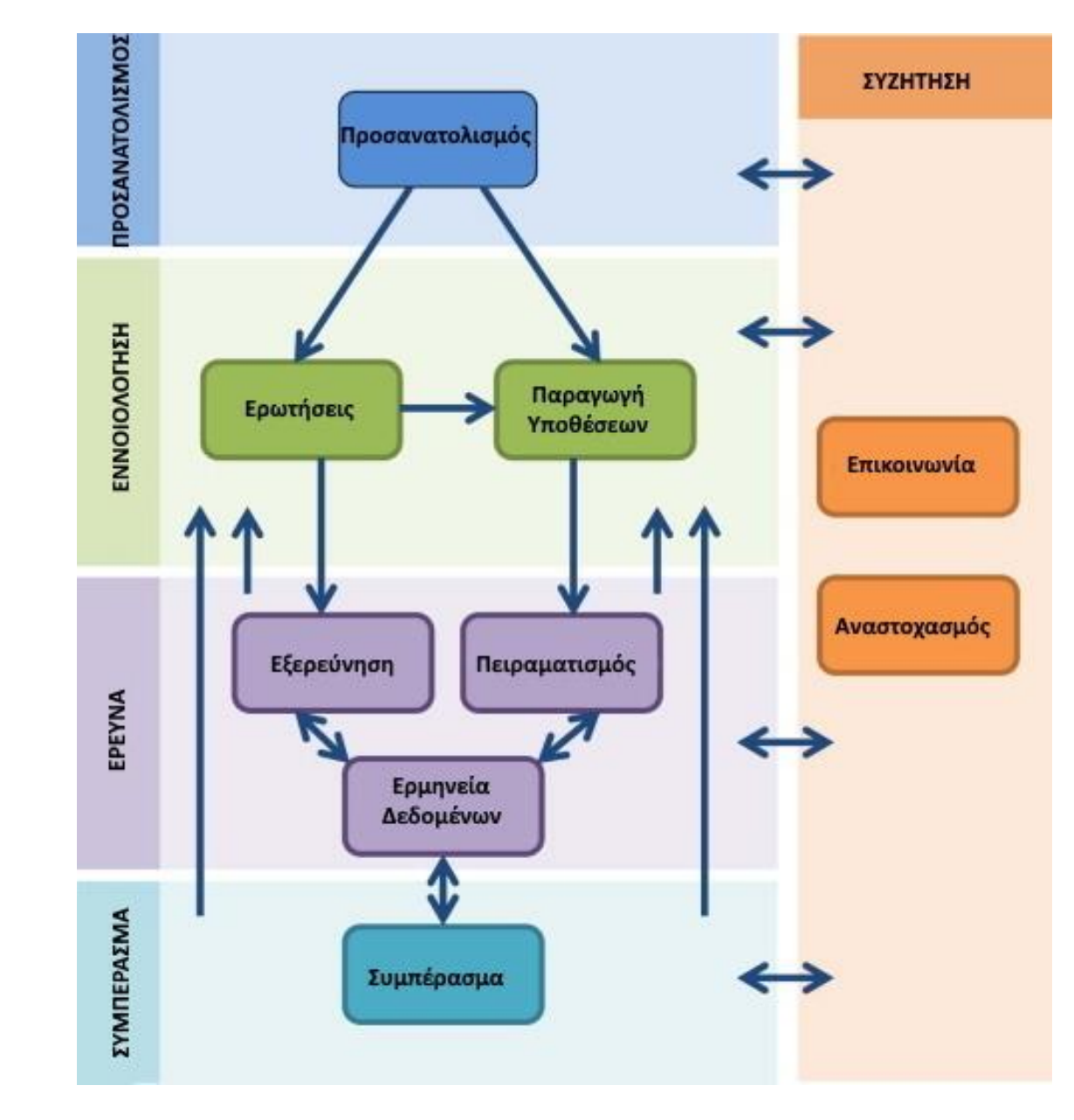

## Περισσότερες Δυνατότητες

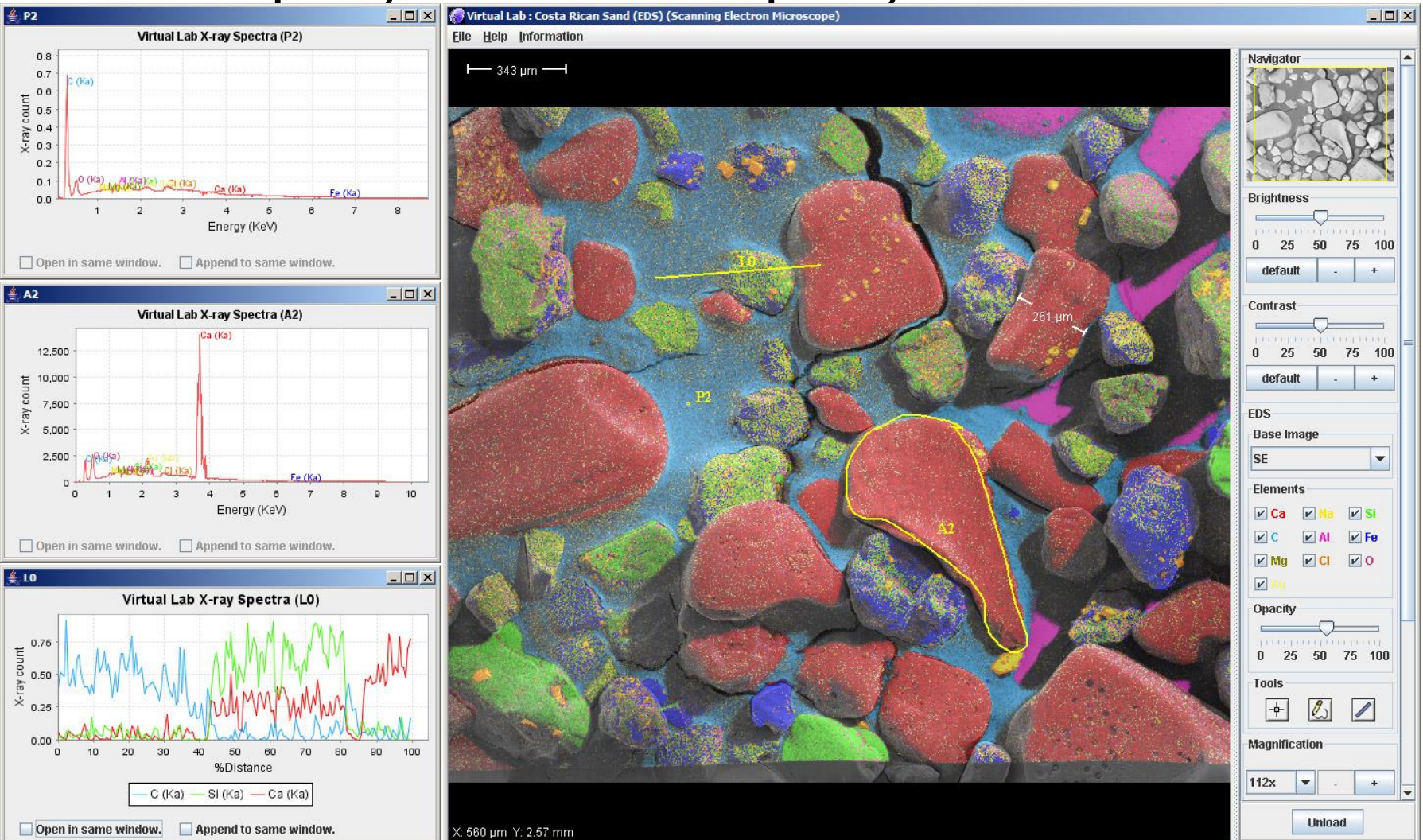

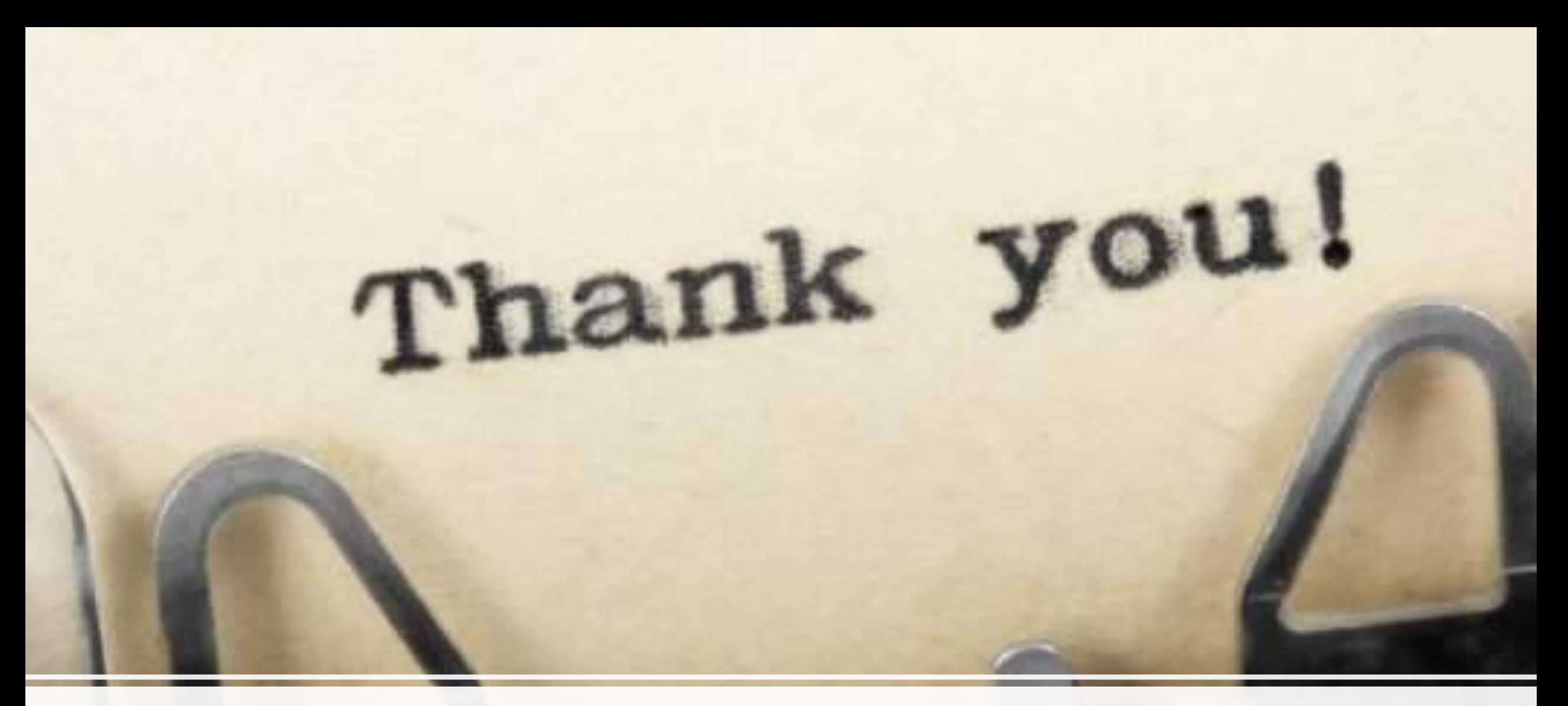

### Ευχαριστούμε για τη συμμετοχή σας

04/11/2021 Εικονικό Μικροσκόπιο / ΕΚΦΕ Αμπελοκήπων & Νέας Φιλαδέλφειας / Στασινάκης & Κάτανα 12